## **How to Check the Status of Guarantee Amendment Application?**

## **Step 1: Follow the below steps on iTrade**

- Select **"Trade Services"**
- Select **"Outward Guarantee"**
- Select **"Pending Guarantees"**
- Locate **"System ID"** which guarantee amendment status to be checked then refer the **status** remark accordingly. **Note**: All the status that shows **"Submitted to Bank"** means it's under process with the bank once the guarantee amendment is processed then it will not be reflected here as it will be reflected under **" Guarantee Inquiry"** to download debit advices if required
- Guarantee Amendment original will be available for collection at Branch and for counter Guarantee swift copy will be sent by the Bank

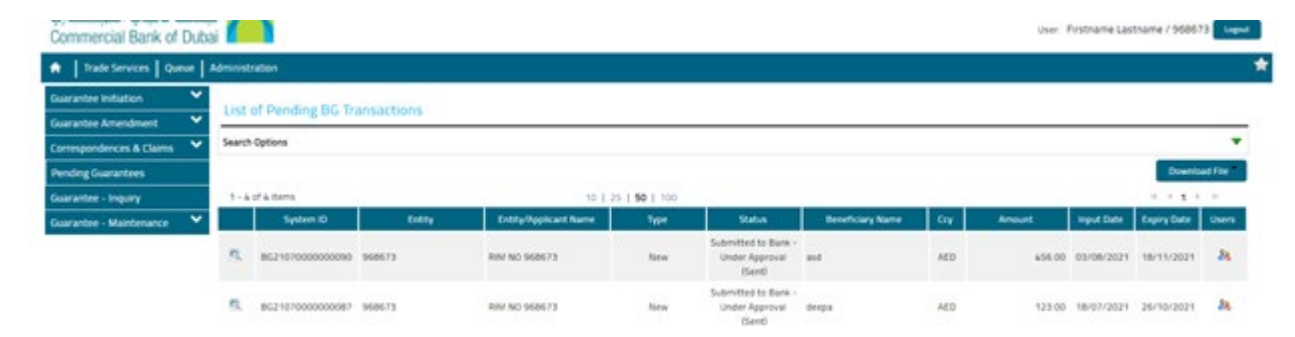